## solaredge

# **SolarEdge StorEdge**

## Installation Guide

**For Smart Energy Management using the StorEdge Interface**

For Europe, APAC & South Africa

Version 1.2

## <span id="page-1-1"></span><span id="page-1-0"></span>**Disclaimers** Important Notice

Copyright © SolarEdge Inc. All rights reserved.

No part ofthis document may be reproduced, stored in a retrievalsystem or transmitted, in any form or by any means, electronic, mechanical, photographic, magnetic or otherwise, without the prior written permission of SolarEdge Inc.

Thematerialfurnished in this document is believed to be accurate and reliable. However, SolarEdge assumes no responsibility for the use ofthis material. SolarEdge reservesthe right to make changesto the material at any time and without notice. You may refer to the SolarEdge web site ([www.solaredge.com\)](http://www.solaredge.com/) for themost updated version.

All company and brand products and service names are trademarks or registered trademarks oftheir respective holders.

Patent marking notice: see <http://www.solaredge.com/groups/patent>

The general terms and conditions of delivery of SolarEdge shall apply.

The content of these documents is continually reviewed and amended, where necessary. However, discrepancies cannot be excluded. No guarantee is made for the completeness ofthese documents.

The images contained in this document are for illustrative purposes only and may vary depending on product models.

## <span id="page-1-2"></span>Emission Compliance

This equipment has been tested and found to comply with the limits applied by the localregulations. These limits are designed to provide reasonable protection against harmful interference in a residential installation. This equipment generates, uses and can radiate radio frequency energy and, if not installed and used in accordance with the instructions, may cause harmful interference to radio communications. However, there is no guarantee that interference will not occur in a particular installation. Ifthis equipment does cause harmful interference to radio or television reception, which can be determined by turning the equipment off and on, you are encouraged to try to correct the interference by one or more ofthe following measures:

- Reorient or relocate the receiving antenna.
- Increase the separation between the equipment and the receiver.
- <sup>l</sup> Connect the equipment into an outlet on a circuit different from that to which the receiver is connected.
- Consult the dealer or an experienced radio/TV technician for help.

Changes or modifications not expressly approved by the party responsible for compliancemay void the user's authority to operate the equipment.

## <span id="page-2-0"></span>**Contents**

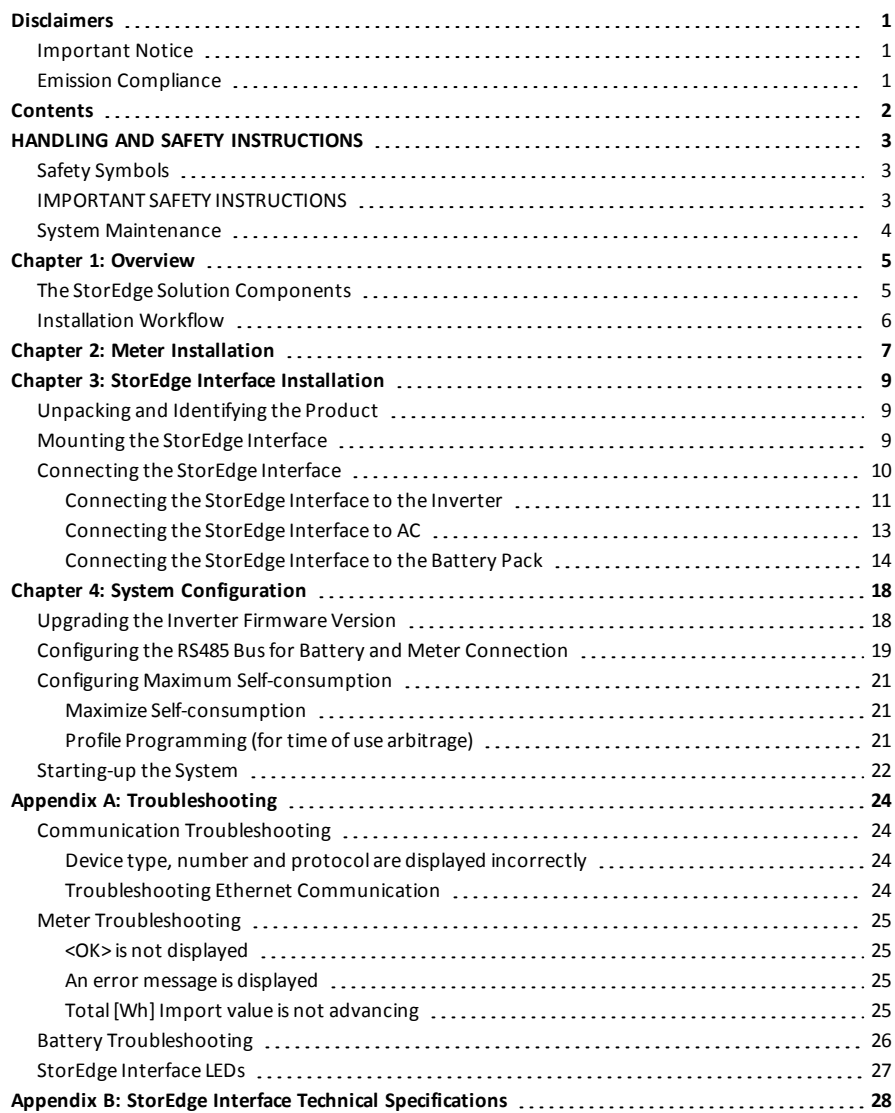

## <span id="page-3-0"></span>solar.edge

## HANDLING AND SAFETY INSTRUCTIONS

During installation, testing and inspection, adherence to all the handling and safety instructions is mandatory. **Failure to do so may result in injury or loss of life and damage to the equipment.**

## <span id="page-3-1"></span>Safety Symbols

The following safety symbols are used in this document. Familiarize yourself with the symbols and their meaning before installing or operating the system.

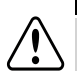

## **WARNING!**

Denotes a hazard. It calls attention to a procedure that, if not correctly performed or adhered to, could result in **injury or loss of life**. Do not proceed beyond a warning note until the indicated conditions are fully understood and met.

#### **CAUTION!**

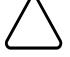

Denotes a hazard. It calls attention to a procedure that, if not correctly performed or adhered to, could

result in **damage or destruction of the product**. Do not proceed beyond a caution sign until the indicated conditions are fully understood and met.

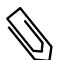

#### **NOTE**

Denotes additional information about the current subject.

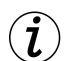

#### **IMPORTANT SAFETY FEATURE**

Denotes information about safety issues.

Disposal requirements under the Waste Electrical and Electronic Equipment (WEEE) regulations:

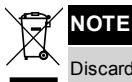

Discard this product according to local regulations or send it back to SolarEdge.

## <span id="page-3-2"></span>IMPORTANT SAFETY INSTRUCTIONS

SAVE THESE INSTRUCTIONS

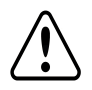

#### **WARNING!**

The inverter cover must be opened only after shutting off the inverter ON/OFF switch located at the bottom of the inverter. This disables the DC voltage inside the inverter. Wait five minutes before opening the cover. Otherwise, there is a risk of electric shock from energy stored in the capacitors.

#### **WARNING!**

**For StorEdge interface units with an ON/OFF Switch - The ON/OFF switch shuts off the battery, however does not de-energize the DC lines.**

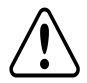

To reduce all components to safe voltage, disconnect all power sources to the system components prior to any system maintenance procedure:

- Disconnect the AC to both the inverter and StorEdge Interface.
- Turn OFF the inverter ON/OFF switch.
- Turn OFF the StorEdge Interface ON/OFF switch.

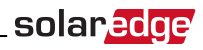

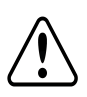

#### **WARNING!**

Do not remove the StorEdge Interface cover before five minutes have elapsed after disconnecting all sources of power, and shutting OFF the inverter and the StorEdge Interface.

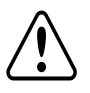

#### **WARNING!**

Before operating the system, ensure that the power cable and wall outlet have been grounded properly.

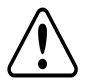

#### **WARNING!**

When handling the battery, adhere to all manufacturer safety instructions.

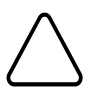

#### **CAUTION!**

This unit must be operated under the specified operating conditions as described in the technical specifications supplied with the unit.

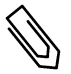

#### **NOTE**

The battery used must be NRTL certified.

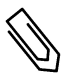

#### **NOTE**

For battery decommissioning and disposal, follow the manufacturer requirements and instructions.

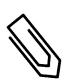

#### **NOTE**

The StorEdge Interface is IP65 rated. Unused connectors and glands should be sealed with the provided seals.

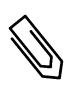

#### **NOTE**

symbol appears at grounding points on the SolarEdge equipment. This symbol may also be

used in this manual.

## <span id="page-4-0"></span>System Maintenance

Prior to any system maintenance procedure, disconnect all power sourcesto the system components, as described in this section.

1. Turn OFF the inverter ON/OFF switch, and wait untilthe LCD indicatesthat the DC voltage issafe (<50V), or wait five minutes before continuing to the next step.

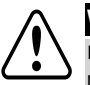

#### **WARNING!**

If you cannot see the inverter panel, or if a malfunction is indicated on the LCD panel, wait five minutes for the input capacitors of the inverter to discharge.

- 2. Turn OFF the inverter Safety Switch (if applicable).
- 3. Turn OFF the AC switch on themain circuit board.
- 4. If applicable, turn OFF the StorEdge InterfaceON/OFF switch.

## <span id="page-5-0"></span>solaredge

## Chapter 1: Overview

SolarEdge's StorEdge™ solution for Smart Energy Management usesthe StorEdge Interface to connect the battery to the inverter.

Power is stored in the battery and can be used for various applications such as maximized selfconsumption and time of use profile programming. For backup power, an inverter specifically designed for backup applications is required; this inverter is not in the scope of this document.

## <span id="page-5-1"></span>The StorEdge Solution Components

- <sup>l</sup> **The SolarEdge Inverter**
- **The SolarEdge Meter** The meter is used by the inverter for export/ consumption readings, and for Smart Energy Management applications, such as: export limitation and maximizing self-consumption.
- <sup>l</sup> **The StorEdge Interface** The StorEdge Interface connectsthe battery to the inverter through fuses, and supplies control and monitoring signalsto the battery for operation.
- **The Battery** A DC coupled battery designed to work with the SolarEdge system.

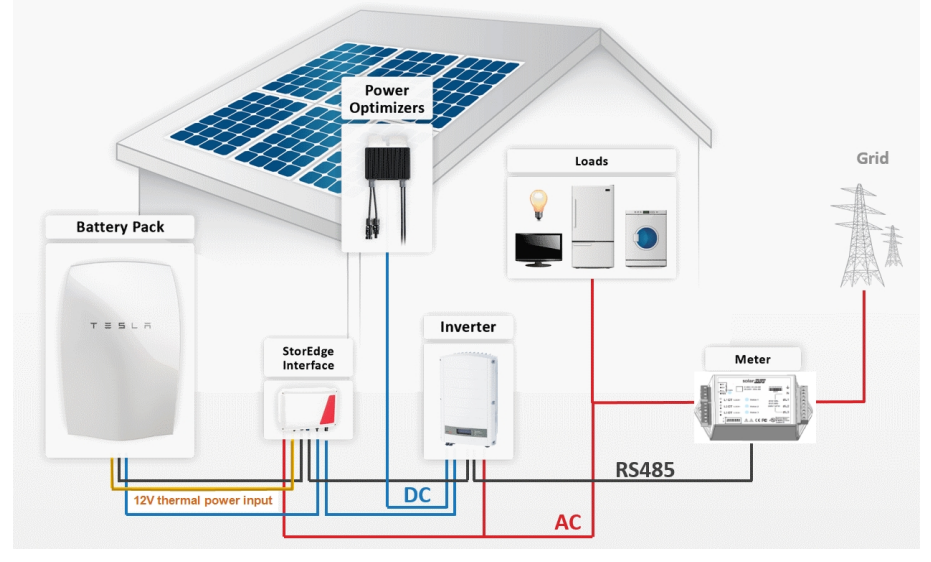

**Figure 1: StorEdge system components**

#### **NOTE**

- Only one battery and one interface can be connected to each inverter.
- <sup>l</sup> Additional SolarEdge inverters (without batteries) can be connected with RS485. The inverters will participate in export limitation and maximizing self-consumption (Maximizing self-consumption for multiple inverters supported from Q2 2016). Connecting multiple inverters with RS485 master-slave connection requires an *RS485 Expansion Kit* (available from SolarEdge).
- PV modules connected to power optimizers are not mandatory for Time of Use (TOU) profile programming and for backup power.

## <span id="page-6-0"></span>Installation Workflow

When installing the StorEdge system, follow this workflow to ensure allthe components are connected and functioning correctly.

**solar.<sup>50</sup>** 

Plan the StorEdge system layout:

- The battery and StorEdge Interface will connect to the DC side of the inverter. Since the inverter DC connections are on itsleft side, it isrecommended to position the battery and interface to the left ofthe inverter to simplify wiring.
- To simplify cable management, a minimum distance of 1.5m between battery and interface is recommended.

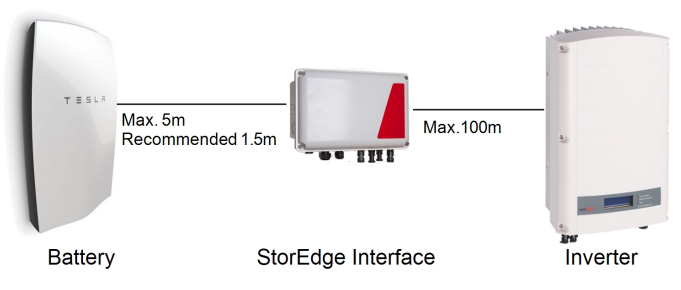

#### **Figure 2: System Layout**

**Step 1** - **PV system installation** - modules, power optimizers and inverter(s). Refer to the following chapters ofthe *SolarEdge InstallationGuide* supplied with the inverter and available at [http://www.solaredge.com/files/pdfs/products/inverters/guides/se-inverter-installation-guide.pdf:](http://www.solaredge.com/files/pdfs/products/inverters/guides/se-inverter-installation-guide.pdf)

- Installing the Power Optimizers (if applicable)
- Installing the Inverter
- Connecting the AC and the Strings to the Inverter
- <sup>l</sup> Activating the inverter- as described in the **Commissioning** chapter ofthe *SolarEdge InstallationGuide*, using the activation card supplied with the inverter.
- Upgrading the inverter firmware version, using the upgrade card supplied with the StorEdge Interface.
- <sup>l</sup> Pairing the system as described in the **Commissioning** chapter ofthe *SolarEdge InstallationGuide*
- Setting Up Communication

**Step 2** - **Electricity Meter installation (required for Smart Energy Management)**. Refer to *[Meter](#page-7-0) [Installation](#page-7-0)* on page 7.

**Step 3** - **StorEdge Interface installation and connection** as described in *StorEdge Interface [Installation](#page-9-0)* on [page](#page-9-0) 9.

**Step 4** - **Connect the battery to the StorEdge Interface and mount the battery**<sup>1</sup> . Refer to the installation information in themanufacturer documentation, and to *[Connecting](#page-14-0) the StorEdge Interface to the [Battery](#page-14-0) Pack* on page 14.

**Step 5** - **Configuring the communication between the inverter and the other devices**(meter, battery, etc.). Refer to *[Configuring](#page-19-0) the RS485 Busfor Battery andMeter Connection* on page 19.

**Step 6** - **Configuring the StorEdge application**. Refer to *[ConfiguringMaximumSelf-consumption](#page-21-0)* on page 21.

<sup>1</sup>To gain better accessibility to the battery connection panel, it is recommended to connect the battery cables *before* mounting it on the wall.

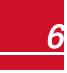

## Chapter 2: Meter Installation

The StorEdge solution requires connecting a meter for Smart Energy Management applications, such as export limitation and maximizing self-consumption.

The meter type (single or three phase) and number of current transformers (CTs) should be selected per the grid connection and energy management application rather than according to the inverter model. The CTs are supplied with 2m twisted pair wires for connecting the CTs.

To installthe SolarEdgemeter, refer to to the installation guide supplied with it: [http://www.solaredge.com/files/pdfs/solaredge-meter-installation-guide.pdf.](http://www.solaredge.com/files/pdfs/solaredge-meter-installation-guide.pdf)

The meter is connected to the inverter using RS485.

RS485 wiring specifications:

<span id="page-7-0"></span>solaredge

- <sup>l</sup> Cable type: Min. 3-wire shielded twisted pair (a 4-wire cablemay be used)
- <sup>l</sup> Wire cross-section area: 0.2-1mm²/ 24-18 AWG (a CAT5 cablemay be used)

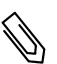

#### **NOTE**

The inverter RS485 bus should be connected to the battery (via the StorEdge interface) and meter.

Connecting multiple inverters (or an external logger) with RS485 master-slave connection requires an RS485 Expansion Kit (available form SolarEdge Refer to [http://www.solaredge.com/files/pdfs/RS485\\_expansion\\_kit\\_installation\\_guide.pdf](http://www.solaredge.com/files/pdfs/RS485_expansion_kit_installation_guide.pdf)).

#### To connect the meter to the inverter:

1. Remove the sealfrom one ofthe openingsin communication gland #2 at the bottom ofthe inverter and insert the RS485 wires from the meter through the opening.

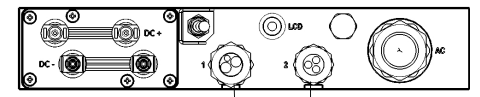

Communication glands

#### **Figure 3: Communication glands**

2. Pull out the 9-pin RS485 connector located on the communication board.

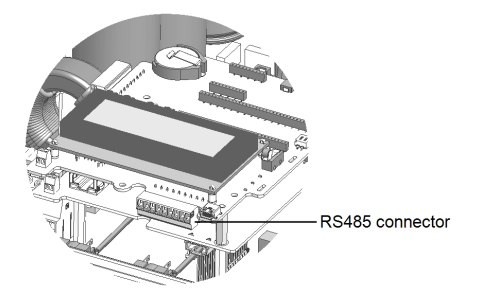

**Figure 4: Inverter RS485 connector**

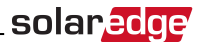

#### 3. Connect the wires:

If you have a meter with SolarEdge logo, connect as illustrated below:

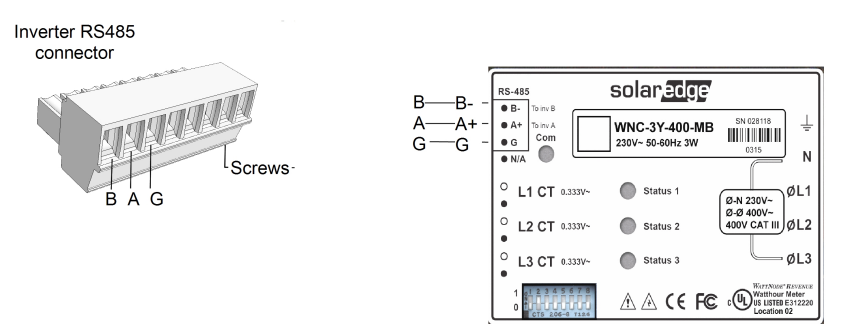

#### **Figure 5: Meter RS485 connections (meter with SolarEdge label)**

If you have a meter with WattNode logo, connect as illustrated below:

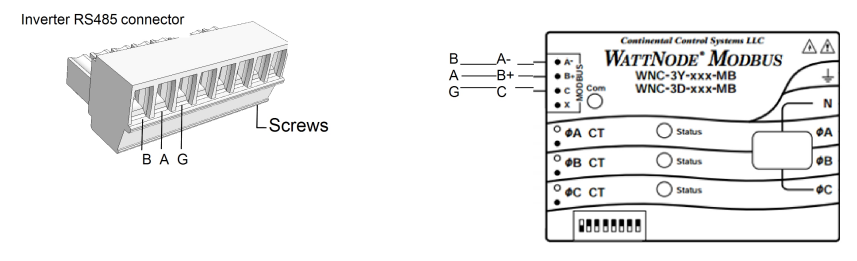

#### **Figure 6: Meter RS485 connections (meter with WattNode label)**

4. Ifthe SolarEdge device is at the end ofthe RS485 bus, terminate the inverter by switching a termination DIP-switch inside the inverter to ON (top position). The switch islocated on the communication board and is marked SW7 asfollows:

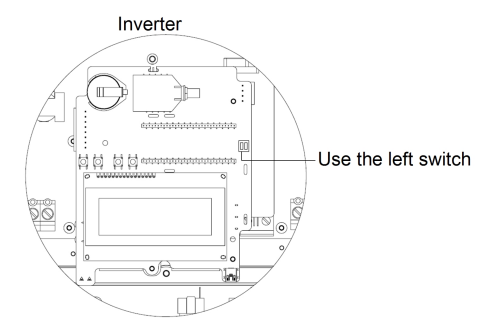

#### **Figure 7: RS485 termination switch**

## <span id="page-9-1"></span>Chapter 3: StorEdge Interface Installation Unpacking and Identifying the Product

An identification label with product specifications is attached to each device.

<span id="page-9-0"></span>solaredge

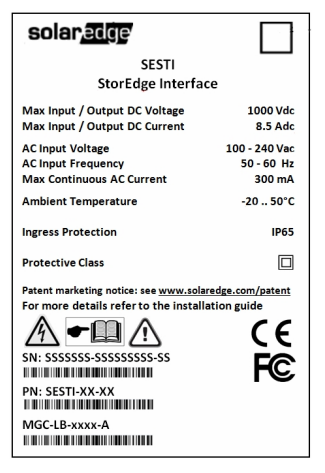

#### **Figure 8: Product label**

Check the equipment for damage before starting installation: There are no loose parts. All parts are either mounted or located in the accessory kit. If any damage isfound, document the damage, and contact SolarEdge.

## <span id="page-9-2"></span>Mounting the StorEdge Interface

- 1. Determine the StorEdge Interfacemounting location, on a wall or pole, asfollows:
	- Minimum distance from the battery: 1.5m (5ft)
	- Maximum distance from the battery: 5m (15 ft)
	- Maximum distance from the inverter: 100m (328 ft)
	- <sup>l</sup> Maintain a minimum 20 cm (8") clearance between the StorEdge Interface and other objects.

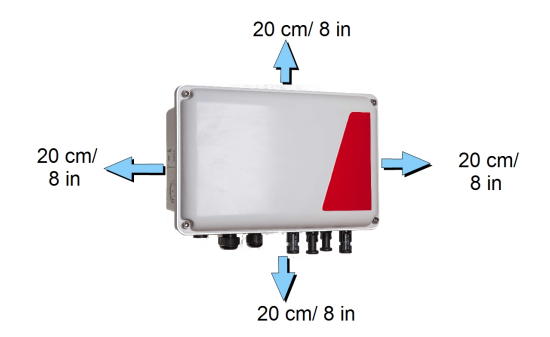

**Figure 9: StorEdge Interface clearance**

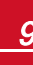

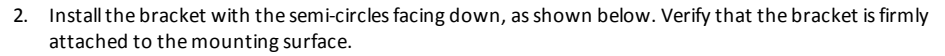

solara

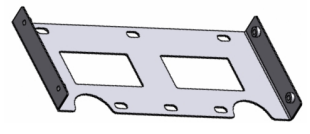

**Figure 10: Mounting bracket**

3. Install the interface: Attach the StorEdge interface back brackets to the mounted bracket using the four supplied screws. Tighten the screws with a torque of 9 N\*m / 6.6 lb\*ft.

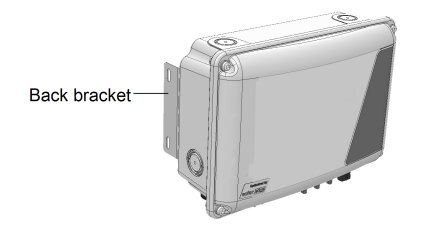

**Figure 11: The StorEdge Interface** 

<span id="page-10-0"></span>4. Loosen the 4 Allen screws of the StorEdge Interface and remove the cover.

## Connecting the StorEdge Interface

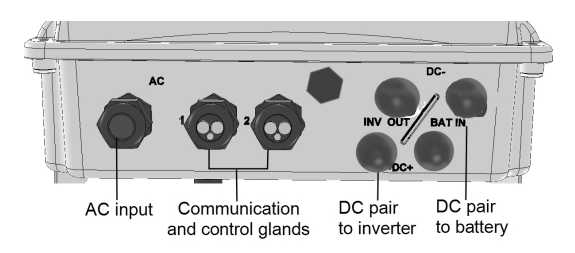

**Figure 12: StorEdge Interface connectors**

#### **WARNING!**

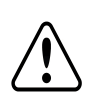

**For StorEdge interface units with an ON/OFF Switch - The ON/OFF switch shuts off the battery, however does not de-energize the DC lines.**

To reduce all components to safe voltage, disconnect all power sources to the system components prior to any system maintenance procedure:

- Disconnect the AC to both the inverter and StorEdge Interface.
- Turn OFF the inverter ON/OFF switch.
- Turn OFF the StorEdge Interface ON/OFF switch.

## Connecting the StorEdge Interface to the Inverter

#### To connect to the inverter DC:

- 1. Prepare one pair of DC cables with MC4 connectors at both ends- male at one end and female at the other end.
- 2. Connect one end ofthe cablesto the inverter, and connect the other end to the DC+ and DC- input connectors marked **INV OUT**.

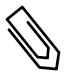

<span id="page-11-0"></span>solaredge

**NOTE**

If all the inverter DC inputs are connected to PV strings, use a branch cable (available from SolarEdge) to connect the StorEdge Interface to the inverter DC input.

#### To connect RS485 communication to the inverter:

RS485 wiring specifications:

- Cable type: Min. 3-wire shielded twisted pair (a 4-wire cable may be used)
- <sup>l</sup> Wire cross-section area: 0.2- 1mm²/ 24-18 AWG (a CAT5 cablemay be used)
- 1. Connect one end to the RS485 terminal block marked "RS485 to Inv." in the StorEdge Interface:
	- a. Open gland #2.
	- b. Remove the sealfrom one ofthe openings and insert the wire through the opening.
	- c. Connect the wire endsin the **A, B** and **G** pins(use a twisted pair for A and B): Use a flat blade screwdriver to pressthe protrusion at the top ofthe terminal block and open the connection hole; insert the wire and release to spring back and clamp the wire.

You can use any color wire for each ofthe **A**, **B** and **G** connections, aslong asthe same color wire is used for both A pins (inverter and StorEdge Interface, the same color for both B pins and the same color for both G pins.

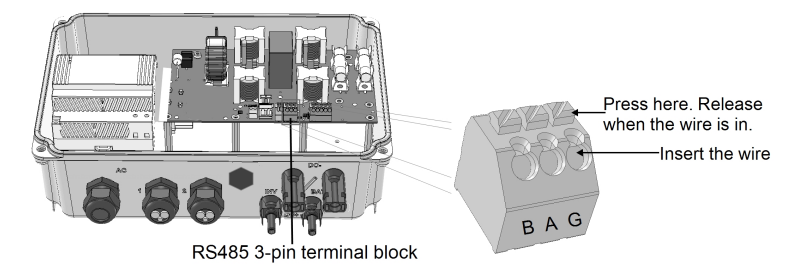

#### **Figure 13: RS485 connector in the StorEdge Interface**

2. Connect the other end ofthe communication cable to the inverter communication board:

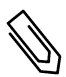

#### **NOTE**

The wires from the meter and from the StorEdge Interface are inserted into the same pins in the inverter RS485 terminal block. Make sure that the meter wires are not disconnected when inserting the Interface wires.

Open the inverter cover as described in its manual.

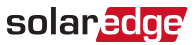

b. Remove the seal from one of the openings in the communication gland and insert the wire through the opening.

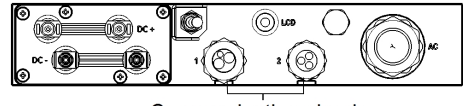

Communication glands

**Figure 14: Communication glands**

c. Pull out the 9-pin RS485 terminal block connector, asshown below:

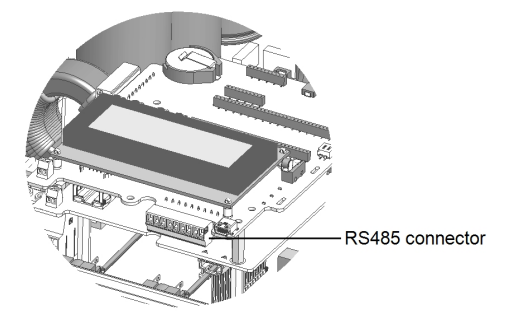

#### **Figure 15: Inverter RS485 terminal block**

- d. Loosen the screws of pins A(+), B(-), and G on the left ofthe RS485 terminal block.
- e. Insert the wire endsinto the**G**, **A**and **B** pins.
- 3. Check that the wires are fully inserted and cannot be pulled out easily.

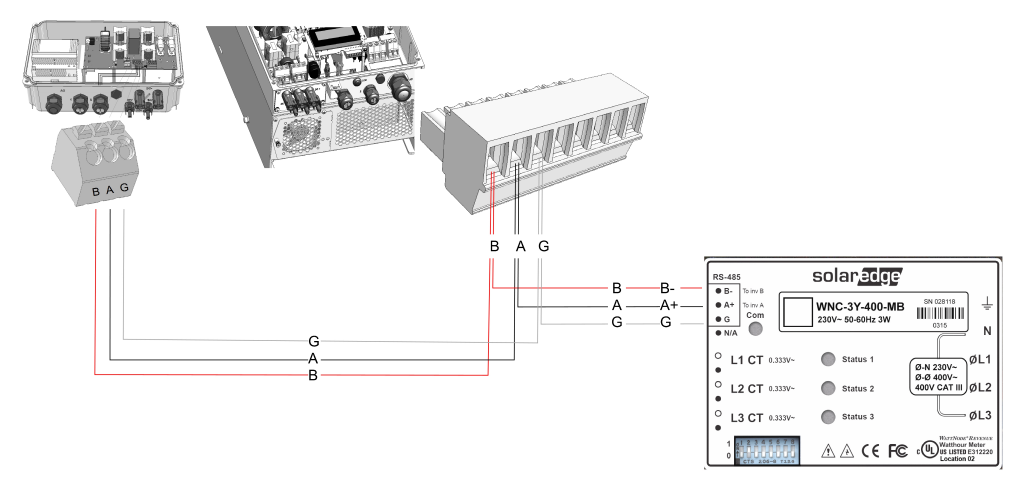

**Figure 16: Connections to the inverter (and meter)**

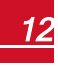

## <span id="page-13-0"></span>solaredge

## Connecting the StorEdge Interface to AC

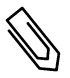

#### **NOTE**

The AC is used for auxiliary power only and does not carry high power.

Use a three-wire cable with a cross section of 1-2mm<sup>2</sup>.

#### Þ To connect to AC:

- 1. Turn OFF the AC power source to be connected to the interface.
- 2. Remove the interface AC sealing gland.
- 3. Strip off 5/16" (8mm) ofthe AC cable insulation and expose two line wires and one grounding wire.
- 4. Insert two wire ends into the AC terminals (L, N). Fasten the screws with a torque of 0.67 N\*m/ 0.5 lb\*ft.

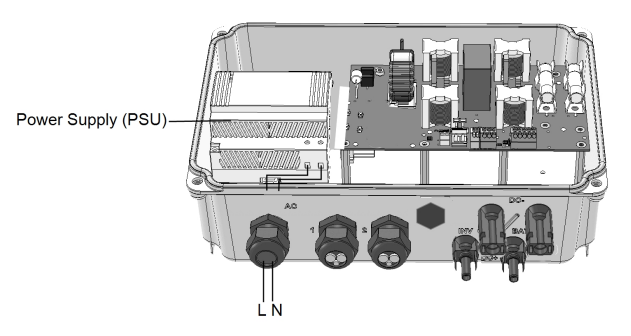

**Figure 17: AC and grounding connections**

<span id="page-13-1"></span>5. Connect the grounding wire to the grounding terminal(bus-bar). You can use the bus-bar to connect the battery grounding cable.

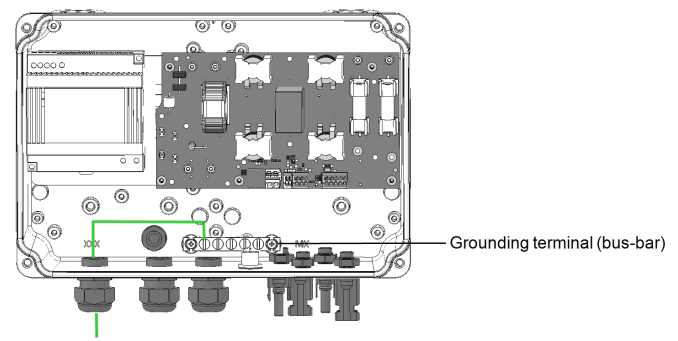

**Figure 18: StorEdge Interfage grounding**

## <span id="page-14-0"></span>Connecting the StorEdge Interface to the Battery Pack

solar.edge

Before installing the battery pack according to the instructions provided by the battery manufacturer, connect the battery to the StorEdge Interface as described in thissection.

Follow these guidelines:

- For easy access to battery connectors, it is recommended to connect the cables to the battery and to set all the battery DIP switches to their correct positions while the battery is still on the ground. The following procedure is recommended:
	- a. Connect all the wires to the battery connection panel
	- b. Mount the battery
	- c. Connect to the StorEdge Interface.
- Measure the necessary length between the StorEdge Interface and the battery for all cables.
- Tie and wrap the cables to avoid pulling them out during mounting.
- Be sure to adhere to all safety cautions and information in the battery documentation.

![](_page_14_Picture_11.jpeg)

#### $\blacktriangleright$  To connect the battery pack and the interface:

1. Prepare cables and connect as described in the following table:

![](_page_15_Picture_642.jpeg)

2. Close the interface cover: Attach the cover and secure it by tightening the four screws with a torque of 1.2N\*m / 0.9 ft.\*lb.

![](_page_15_Picture_8.jpeg)

<sup>1</sup>Must be twisted pair

![](_page_16_Figure_2.jpeg)

**Figure 19: StorEdge Interface Connections**

<span id="page-16-0"></span>![](_page_16_Picture_4.jpeg)

![](_page_17_Picture_1.jpeg)

<span id="page-17-0"></span>![](_page_17_Picture_2.jpeg)

**Figure 20: Battery DIP switches**

![](_page_17_Picture_4.jpeg)

<span id="page-18-0"></span>![](_page_18_Picture_1.jpeg)

This chapter describes how to configure your StorEdge system by setting up the communication between the system components and setting up the required application. To use the StorEdge applications, the inverter communication board firmware (CPU) version must be 3.xxxx and later. If you have an inverter with CPU version 2.xxxx, contact SolarEdge support.

solaredge

## <span id="page-18-1"></span>Upgrading the Inverter Firmware Version

Upgrade the inverter firmware using the card supplied with the StorEdge Interface.

#### To upgrade the inverter firmware:

- 1. Make sure the inverter has been activated using the card supplied with the inverter.
- 2. If applicable make sure theON/OFF switch ofthe StorEdge Interface is OFF.
- 3. Make sure theON/OFF switch ofthe inverter is OFF.
- 4. Insert the card into the communication board slot marked "CARD".

![](_page_18_Figure_10.jpeg)

**Figure 21: Inserting the upgrade card**

- 5. Turn on the AC to the StorEdge Interface.
- 6. Turn on the AC to the inverter.

![](_page_18_Picture_14.jpeg)

#### **WARNING!**

ELECTRICAL SHOCK HAZARD. Do not touch uninsulated wires when the inverter cover is removed.

- 7. Enter the inverter Setup mode: Pressthe internal Enter button for 5-10 seconds and release. Enter the password **12312312**.
- 8. Select **Maintenance**  $\rightarrow$  **SW Upgrade** SD Card. The LCD shows: Running Script...  $\rightarrow$  Done! Ifthe LCD shows: Script error, contact SolarEdge Support.

## <span id="page-19-0"></span>solar.edge

#### Configuring the RS485 Bus for Battery and Meter Connection

This section describes how to set up the RS485 communication between the inverter, meter, StorEdge Interface, and battery.

#### $\blacktriangleright$  To configure the RS485 bus:

1. Select **Communication** è **RS485-1 Conf** è **Device Type** è **Multi Devices**. A list of devices is displayed.

> D e v i c e T y p e < M L T > Meter  $1 \le - - -$ Meter 2  $\langle - - - \rangle$ Battery  $1 \le - - -$

2. Select **Meter 2**. The meter configuration screen is displayed:

```
D e v i c e T y p e < M T R >
P r o t o c o l < W N >
Device ID <2>
CT Rating \langle 0 \rangleMeter Func. < None>
```
- 3. Configure the meter:
	- a. Select **Device Type** è **Revenue Meter**
	- b. Select **Protocol** è **WattNode**
	- c. Verify that **Device ID** is set to  **2**.
	- d. Set the CT value that appears on the CT label: **CT Rating**  $\rightarrow$  **<xxxxA>**.

If CT resets to 0, check the communication as descibed in step b below.

e. For a meter installed st the grid connection point select **Meter Func.**è **Export+Import.**

```
E x p o r t + I m p o r t
E x p o r t
C o n s u m p t i o n
P r o d u c t i o n
I m p o r t
N o n e
```
The selected option is displayed in the RS485 Conf screen as <E+I>.

4. Select **Battery 1**. The battery configuration screen is displayed:

```
Device Type < BAT>
Protocol <T74>
Device ID \langle 24 \rangleBattery Info \langle \rangle
```
5. Select **Device Type → Battery Pack**.

![](_page_20_Picture_1.jpeg)

6. Select **Battery Info** and check the battery information:

```
SN: <br> <b>script all</b> #>Model: < X X X X X X >
Rated PWR [ k W H ] : N / A
FW Ver. < X X X X X >
```
#### $\blacktriangleright$  To verify the connection:

- 1. Turn the StorEdge InterfaceON/OFF switch to ON.
- 2. Pressthe inverter external LCD light button to display the statusscreens one after the other:
	- a. Check the RS485 communication status:

![](_page_20_Figure_8.jpeg)

- <sup>l</sup> The number under **Prot** (protocol)should display the number of *configured* devices.
- <sup>l</sup> The number under ## should display the number of *communicating* devices.

The above screen shows an example of 2 devices on the same bus (e.g. meter and battery). If RGM is pre-installed, and a battery and an externalmeter are also installed, the screen should show <3><3>.

Ifthe number of devices under Prot does not match the number under ##, refer to *[Troubleshooting](#page-24-0)* on page 24

b. Check the meter(s): In the meter(s) status screen check that the status is OK. The following is an example ofthe status of an Export (or Export+Import) meter:

```
Export Meter
Status: < OK>
< E r r o r M e s s a g e >
T o t a l [ W h ] : X X X X X X X
```
If **Comm. Error** appears, refer to *[Troubleshooting](#page-24-0)* on page 24.

c. Check the battery information: identification, charging status and power, and the operating mode.

```
B S N : X X X X X X X X X I D : 2 4
S O E : 8 9 % P W R : 0 W
T \circ t a 1 \cdot 0 WhState: Idle
```
If **Comm. Error** appears, refer to *[Troubleshooting](#page-24-0)* on page 24.

## <span id="page-21-0"></span>Configuring Maximum Self-consumption

<span id="page-21-1"></span>Thissection describesthe StorEdge applications and how to configure the system per application.

## Maximize Self-consumption

In this mode, the battery is automatically charged and discharged to meet consumption needs.

The battery hastwo states:

- $\bullet$  OFF-the battery is in standby
- ON the battery is controlled for maximized self-consumption

<span id="page-21-2"></span>Battery OFF periods can be configured to extend battery lifetime by minimizing the number ofshallow discharges(for example at nighttime or during the winter).

## Profile Programming (for time of use arbitrage)

In this mode, the StorEdge system operates according to a configured charge/ discharge profile. This application is covered in a separate application note available at [http://www.solaredge.com/files/pdfs/StorEdge\\_TOU\\_profile\\_programming.pdf](http://www.solaredge.com/files/pdfs/StorEdge_TOU_profile_programming.pdf).

#### To set up max. self-consumption:

1. Enter Setup mode, scroll down to the **Power Control** menu and select it. A menu similar to the following is displayed:

```
Grid Control <En>
E n e r g y M a n a g e r
R R C C o n f .
Reactive Pwr Conf.
A c t i v e P w r C o n f .
Phase Balance < Dis>
Wakeup Conf.
P ( f )
A d v a n c e d
Load Defaults
```
2. Select **Energy Manager**. The following screen is displayed:

```
Limit Control<Dis>
Energy Ctrl < Dis>
```
**Limit Control**: For power limitation (including export limitation) configuration. This option can be used in parallelto energy control. For more information refer to

[http://www.solaredge.com/files/pdfs/products/feed-in\\_limitation\\_application\\_note.pdf.](http://www.solaredge.com/files/pdfs/products/feed-in_limitation_application_note.pdf)

**Energy Control**: Themethod by which to manage the energy.

3. Select **Energy Ctrl.**. The following is displayed, showing the SolarEdge applications:

```
Max Self-consume
Time of Use
D i s a b l e
```
**Max Self-consume** (MSC): Maximize Self-consumption .

**Time of Use** (TOU): Profile Programming.

**Disable**: No energy control, that is, the battery is not used.

1. Select **Max Self-Consume**. The Energy Manager screen changesto display the following:

laned

```
Limit Control<Dis>
Energy Ctrl <MSC>
Set Operation
Storage Control
```
- 2. Optionally, set the battery OFF periods asfollows:
	- a. Select **Set Operation**. A list is displayed, allowing 12monthly profile setup:

```
Jan \times ONF e b < 0 N >Mar < ON >
A p r < 0 N
```
b. Select a month. A list of options is displayed.

```
Start Time < 00:00>
End Time < 00:00>
A l w a y s O N
A l w a y s O F F
```
- c. Select one ofthe options:
	- **.** Select **Always OFF** to avoid battery usage entirely (for example during winter)
	- <sup>l</sup> Set **Start Time** and **End Time** to set battery usage in specific hours and avoid usage during specific hours throughout the month (for example at night). This sets the periods during which the battery will be in the OFF state.
	- **.** Select **Always ON** to use battery at all times for charging/ discharging.

## <span id="page-22-0"></span>Starting-up the System

Upon installation and configuration completion, the power optimizersshould be paired to the inverter. Perform pairing as described in this section.

- 1. Close the inverter cover as described in its manual.
- 2. Perform pairing: Press and hold down the inverter LCD button for about **10 seconds**. The following message is displayed:

```
Keep holding button
for pairing, release
to enter menu.
Remaining: 3 sec
```
Keep holding for 5 seconds until the following is displayed:

```
P a i r i n g
Turn Switch To On
```
3. Turn the inverter ON/OFF switch to ON within 5 seconds. If you wait longer than 5 secondsthe inverter exits the pairing mode. The following message is displayed indicating that the inverter is performing the pairing:

```
P a i r i n g
Remaining [sec]: 180
```
![](_page_22_Picture_21.jpeg)

## solaredge

4. Wait for the completion ofthe pairing (remaining secondsis 0). If pairing fails, an error is displayed. In this case, repeat the pairing steps. Ifthe problem persists, contact SolarEdge Support. When pairing succeeds, the following message is displayed:

```
P a i r i n g
Pairing Completed
```
The system startup process begins:

Since the inverter is ON, the power optimizersstart producing power and the inverter starts converting AC.

![](_page_23_Picture_6.jpeg)

**NOTE**

When you turn ON the inverter ON/OFF switch, the DC cables carry a high voltage and the power optimizers no longer output a safe 1V output.

When the inverter starts converting power after the initial connection to the AC, the inverter enters Standby mode until its working voltage isreached. This mode isindicated by the flickering green inverter LED.

While the inverter is in Standby mode, it monitors the grid and verifies correct grid voltage and frequency. The following message is displayed:

```
Waking Up...
Remaining: 051 Sec
```
The countdown indicates the seconds remaining until entering the Production mode. This time is in accordance with local regulations and is typically between three to five minutes.

When countdown is complete, the inverter enters Production mode and produces power. The steadily lit green inverter LED indicatesthis mode.

5. If applicable, turn ON the StorEdge InterfaceON/OFF switch.

![](_page_23_Picture_15.jpeg)

![](_page_24_Picture_1.jpeg)

## <span id="page-24-0"></span>Appendix A: Troubleshooting

This appendix describes how to troubleshoot StorEdge related errors.

## <span id="page-24-1"></span>Communication Troubleshooting

When a battery and a meter are connected (2 devices connected to the same bus), the following should appear in the Communication status screen:

> $D e V$  Prot  $#$ R S 4 8 5 - 1 < M L T > < 0 2 > < 0 2 >  $Z$  i  $\alpha$  B e e  $\leq - - - \geq - - - \geq - - - \geq$

## <span id="page-24-2"></span>Device type, number and protocol are displayed incorrectly

If one or more ofthe following occurs, themeter(s) or the battery are not communicating with the inverter:

- **MLT** (Multi) is not displayed as the device type (under Dev)
- <sup>l</sup> The number of devices under **Prot** (protocol) or under **##** does not match the number of connected devices
- <sup>l</sup> The number under **Prot** (configured devices) does not match the number under **##** (communicating devices)

Check the following:

- <sup>l</sup> Themeter and battery configuration is as described in *[Configuring](#page-19-0) the RS485 Busfor Battery andMeter [Connection](#page-19-0)* on page 19.
- <sup>l</sup> The wiring between the StorEdge Interface, the battery and themeter is correct (refer to *[Figure](#page-16-0) 19*).
- <span id="page-24-3"></span>• There are no loose connections at any of the system components connectors.

## Troubleshooting Ethernet Communication

When using Ethernet communication, use the **Server Communication Status** window to identify the location ofthe error:

```
Server:LAN <S OK>
S t a t u s : \langle OK \rangle x x x x x x x x
< E R R O R M E S S A G E >
```
**xxxxxxxx** is a string of 1s and 0s showing an eight-bit communication connection status. 1 indicates OK and 0 indicates an error.

![](_page_24_Picture_643.jpeg)

![](_page_24_Picture_21.jpeg)

![](_page_25_Picture_646.jpeg)

## <span id="page-25-0"></span>Meter Troubleshooting

When a meter is connected, there will be a status screen for each meter function. The following is an example ofthe export meter function status:

```
Export Meter
Status: < OK>
< E r r o r M e s s a g e >
T o t a l [ W h ] : X X X X X X X
```
## <span id="page-25-1"></span><OK> is not displayed

If **<OK>** is not displayed in the Statusline ofthe statusscreens, themeter is not communicating with the inverter communication board. Check the following:

- <sup>l</sup> There are no loose connections at the inverter communication board and at themeter.
- <span id="page-25-2"></span>• The wiring between the 4-pin terminal block on the meter and the RS485 terminal block on the StorEdge Interface is correct (refer to *[Figure](#page-16-0) 19*).

## An error message is displayed

If **Error 185 Meter Comm. Error** is displayed in themeter statusscreen, verify proper connection of:

- The RS485 cables and connectors
- <span id="page-25-3"></span>The AC connection of the meter

## Total [Wh] Import value is not advancing

Ifthe inverter is not producing power, and there is power consumption by the loads, the Total[Wh] value should be changing.

*SolarEdge-StorEdge Installation Guide MAN-01-00249-1.2* <sup>25</sup>

Ifthe Total[Wh] value ofthe Import meter displays a steady value although the site is consuming power, check the following:

- The meter status LEDs are lit. If the LEDs are all OFF, the meter is not connected to a power source.
	- o Check themeter AC connection (10-pin terminal block)
	- o Check that themeter breaker is ON
- There are no loose connections at the 10-pin AC wiring of the meter.
- The CT black and white cables are correctly connected to the 6-pin connector on the meter:
	- o White CT wire is connected to A white
	- Black CT wire is connected to A black
- CT direction is towards the grid and the green power LEDs are ON. If the LEDs are not green indicating import power -the CTs are reversed.

![](_page_26_Figure_10.jpeg)

Arrow points to the grid

#### **Figure 22: Meter with CT**

## <span id="page-26-0"></span>Battery Troubleshooting

The State line in the battery status screen should display one of the following: Charging, Discharging, Idle, Off, Init.:

```
B S N : X X X X X X X X X I D : 2 4
S O E : 8 9 % P W R : 0 W
Total: 0Wh
State: Idle
```
- <sup>l</sup> If **Error 186 Battery Comm. Error** appears, the battery communication is disconnected. Check the following:
	- o The RS485 control connection to the battery
	- $\circ$  The DIP switches settings on the battery:
		- $S1, S5: Down$
		- $S3, S4:$  Left
		- n S2, S6: Left
	- o The ID DIP switchessetting on the battery Allshould be set to the right (0) position
- If the state **Idle** is displayed instead of Charging/Discharging, check the following:
	- o The system configuration
	- o The DC connection

![](_page_26_Picture_26.jpeg)

## <span id="page-27-0"></span>StorEdge Interface LEDs

![](_page_27_Picture_377.jpeg)

![](_page_27_Picture_5.jpeg)

![](_page_28_Picture_1.jpeg)

## <span id="page-28-0"></span>Appendix B: StorEdge Interface Technical **Specifications**

![](_page_28_Picture_344.jpeg)

1For more batteries per Interface, contact SolarEdge.

![](_page_28_Picture_5.jpeg)

## solaredge

![](_page_29_Figure_2.jpeg)

**Figure 23: StorEdge Interface dimensions**

![](_page_29_Picture_5.jpeg)

If you have technical queries concerning our products, please contact our support through SolarEdge service portal: http://www.solaredge.com/groups/support/services

Australia (+61) Belgium (+32) China (+86) France (+33) Germany (+49) Italy (+39) Japan (+81) US & Canada (+1) United Kingdom(+44) **Greece (+30)** Israel(+972) Netherlands (+31) Worldwide (+972) Fax (+972)

Email to:

support@solaredge.com

![](_page_30_Picture_6.jpeg)

![](_page_30_Picture_7.jpeg)